# CHAPTER 6 SOLVER

The purpose of the Solver Utility shown in Figure 6-1 is to provide support for the numerical solving and debugging of an imported instance. To this end the Solver allows the user to access numerical solvers and analysis functions and displays statistical and status information for the problem being solved. The upper section of the solver window contains a menu bar; buttons for selecting numerical solvers, solver options, and halting the solver; a label containing the name of the current instance (or problem being solved); and a label containing the type of the current instance. The remainder of the Solver window is devoted to providing statistics about the problems relations and variables along with a description of the problem's state.

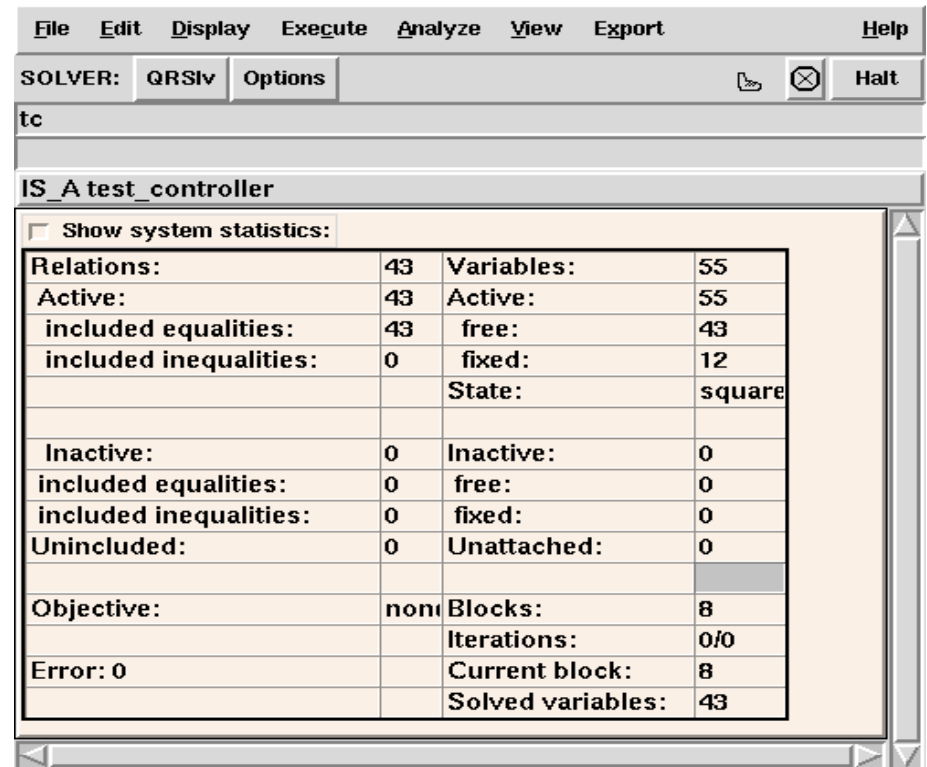

### Figure 6-1 Solver Window

# **6.1 THE SOLVER MENU BAR**

The menu bar on the Solver window has eight entries: File, Edit, Display, Execute, Analyze, View, Export, and Help.

### **6.1.1 SOLVER FILE MENU**

**Close Window** Close the Solver window. To open it again, go to the Script window and select the Solvers tool under the Tools menu or select Solver on the Toolbox.

**Exit ASCEND** Exit the ASCEND system completely. You will be asked to verify that you really do want to exit.

### **6.1.2 SOLVER EDIT MENU**

**Remove instance** Removes the current instance from the solver.

**Select objective** Provides a list of objectives from which one may select. The selected objective will be used in any subsequent optimizations until another objective is selected.

### **6.1.3 SOLVER DISPLAY MENU**

**Status** Shows the internal status of the **OK** Solver along with the largest block converged scaled residual vector two-norm. max. block error (1)

1.626725280789307e-13. Dismiss

**Unattached variables** Shows variables not incident in any of the relations in the current system being solved. (These variables are not a part of the current problem. Changing their attributes will have no effect on the problem.)

**Unincluded** Shows relations not in the current system being solved.

**Incidence matrix**

**relations**

Incidence matrix shows the incidence of variables in relations (See [Figure 6-2](#page-2-0)). Clicking mouse-1 (left button) on the matrix displays the names and numbers of the relation/variable at that coordinate, whether that coordinate is occupied or not. A box is drawn around the partitioned block containing the selected coordinate and the block number is displayed. The selected block or the entire incidence matrix

<span id="page-2-0"></span>may be printed by selecting the PrintBlock or the Print button respectively. The scale of the incidence matrix can be changed by sliding the magnification bar and depressing the Redraw button. Depressing the OK button will close the INCIDENCE window.

Drawing large dense matrices may take a while. Drawing matrices on problems bigger than about 1000x1000 may be prohibitively expensive on slow machines. The row/column ordering is that done by the selected solver, except that fixed vars and unincluded relations are moved to the edges.

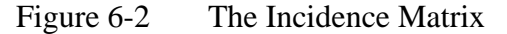

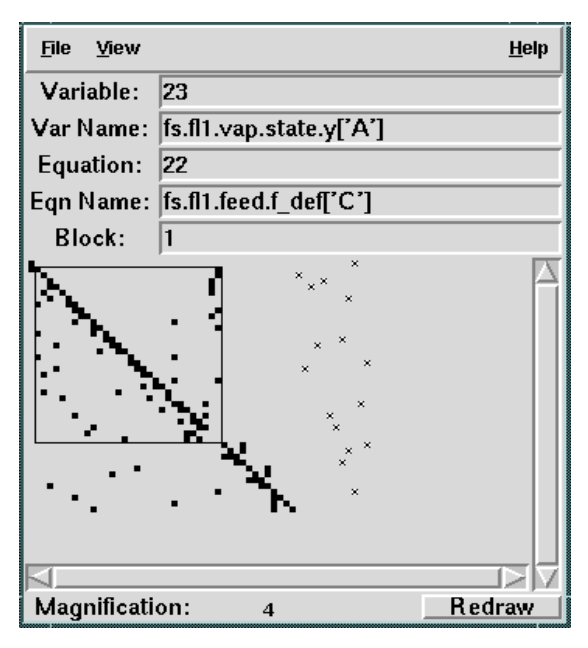

### **6.1.4 SOLVER EXECUTE MENU**

**Solve** Solve the current problem as an algebraic or optimization problem depending on what solver is selected

**Single step** Perform a single iteration of the system with the solver in question. In some solvers (e.g. MINOS) there is no iteration mode. For these selecting single step will result in a full solve attempt.

> For QRSlv, an iteration will be a Newton like step if there are many variables in the current block or if the current block is a blackbox singleton. Singletons not from blackboxes are numerically inverted when being solved.

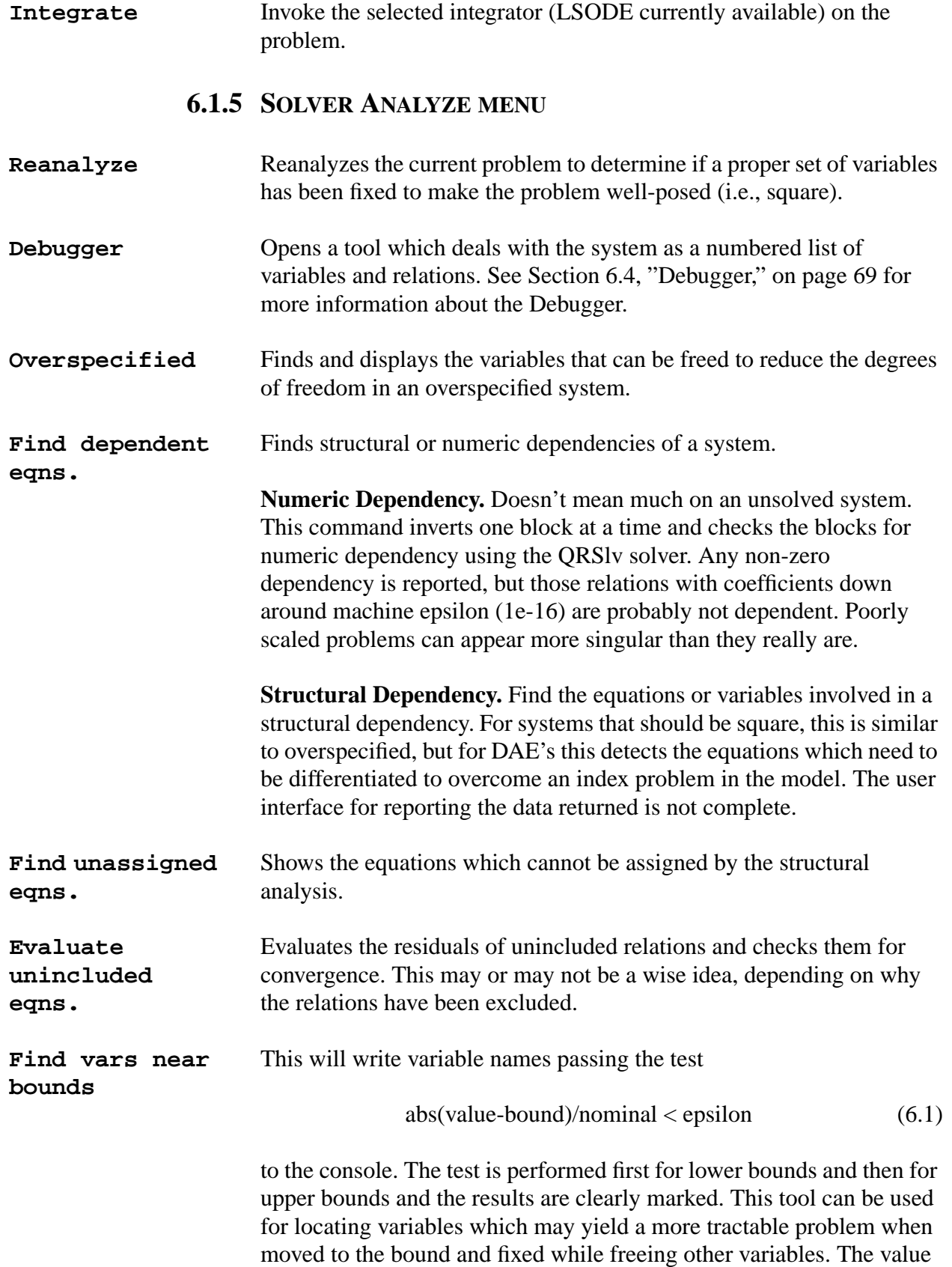

of Epsilon can be set on the Solvers General parameter page accessible through the Options button in the Solver window. **Find vars far from nominal** This tool will write variable names passing test  $abs(value-normal)/nominal > bignum$  (6.2) to the console. This test can be used for locating variables which are poorly scaled and for evaluating where model initialization methods need improvement. The value of bignum can be set using the Solvers General parameter page accessible through the Options button in the Solver window. **6.1.6 SOLVER VIEW MENU Font** Opens the window that lets you reset the fonts for this window. You can select the type of font, the style (bold, etc.) and the size for the font. **Open automatically** Toggles a switch which, if set, will cause this window to open whenever anything is placed into it. **Save Solver appearance** Saves the current settings for this window for font settings and window size and placement on your computer screen. These become the default settings for opening this window in the future. These settings are saved in a .*a4o* text file for this window which the sytem stores in the subdirectory *ascdata* in your "home" directory. **6.1.7 SOLVER EXPORT MENU to Browser** This button sends the instance currently in the Solver to the Browser. **to Probe** This button sends the instance currently in the Solver to the Probe piecewise; that is, all the variables and relations get shipped, not the instance name itself. **6.2 SOLVER BUTTON BAR**

> The solver button bar, which is located just below the solver menu, contains three buttons, the solver select button, the solver options button, and the halt button.

#### **Solver Select Button** This button contains the name of the currently selected solver. Depressing this button reveals a menu of available solvers which can be selected.

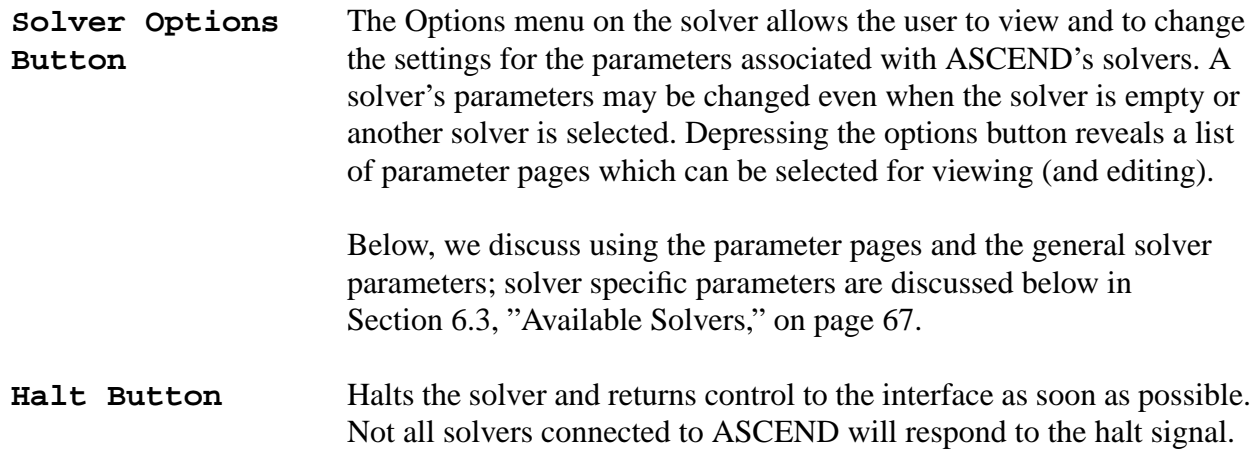

### **6.2.1 GENERAL PARAMETERS PAGE**

Selecting General under Options will display the General Parameter Page (See Figure 6-3).This is where we keep items relevant to the interface and to the way mathematical specialty functions and utilities are handled in ASCEND. Following, we will discuss the parameters that appear on this page.

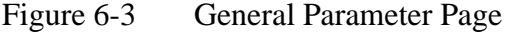

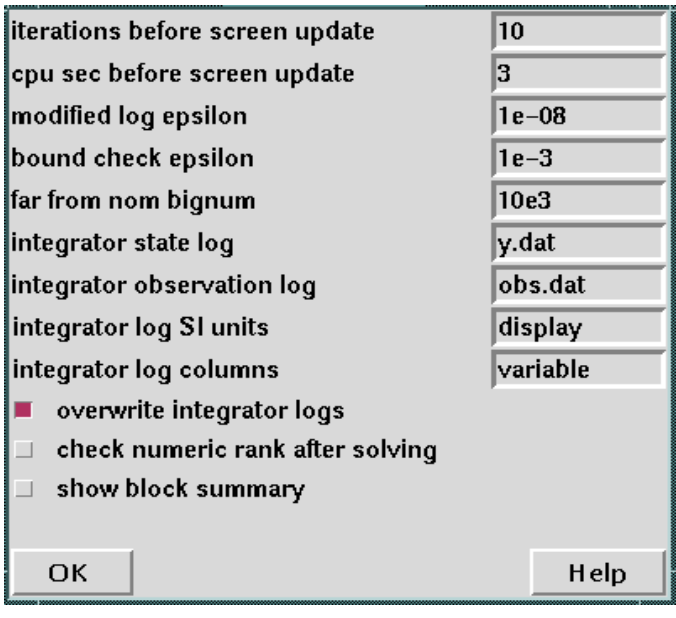

### Iterations before screen update

Because the interface update is sometimes rather time consuming (or more accurately when the window manager is slow, the interface holds up the solver) this specifies how many iterations to stay down in the solver algorithm before returning to the user interface to update statistics. In the case of floating point errors or solution completion

before the limit is reached, the return and update will happen immediately rather than waiting for the limit to be reached. For solvers that don't truly iterate in an accessible fashion (e.g. MINOS) this parameter is ignored. CPU seconds before screen update For solvers which do offer access to status information between iterations, this is the maximum number of cpu seconds before an interface update. If, while still not done with the number of iterations given in "iterations before screen update," the solver algorithm detects that the cpu seconds limit has expired, then it will return early to update the interface. At least one iteration will be completed before the clock is checked. Modified log epsilon This parameter controls the value for epsilon in the "lnm" function. Lnm can be used instead of natural log (ln) when the argument is likely to be very small or to go negative in the solution process. This avoids a host of floating point errors in initialization and solving of many kinds of models.

The modified natural log function *f* is defined as

$$
f(x) = \begin{cases} \ln(x)\forall(x > \varepsilon) \\ \frac{x}{\varepsilon} - 1 + \ln(\varepsilon)\forall(x \le \varepsilon) \end{cases}
$$

The first derivative of this function is continuous. The second derivative has a jump from 0 to  $-1/\epsilon^2$  at  $x = \epsilon$ .

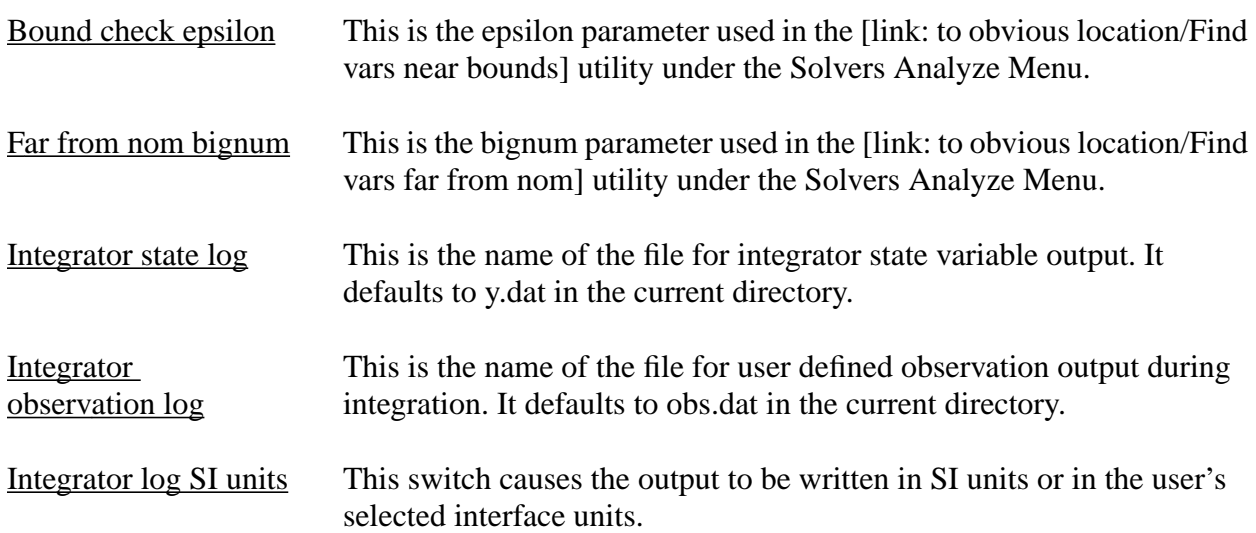

<span id="page-7-0"></span>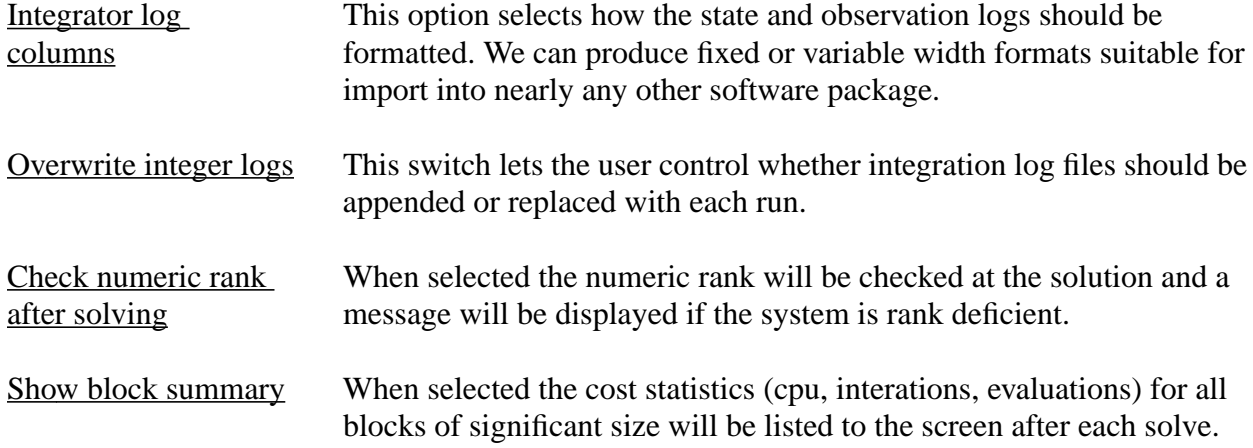

# **6.3 AVAILABLE SOLVERS**

Here is the list of solvers that at one time or another have been connected to ASCEND:

- Slv
- QRSlv
- LSODE
- MINOS
- LSSlv
- Opt (SQP)
- CONOPT
- Make MPS

All of these solvers may not be available in your installation of ASCEND. A brief description of ASCEND's primary solver, QRSlv, follows.

## **6.3.1 QRSLV**

QRSlv is a nonlinear algebraic equation solver based on the paper "A Modified Least Squares Algorithm for Solving Sparse NxN Sets of Nonlinear Equations" by A. Westerberg and S. Director (EDRC TECH REPORT 06-5-79).

### **6.3.1.1 PARAMETERS**

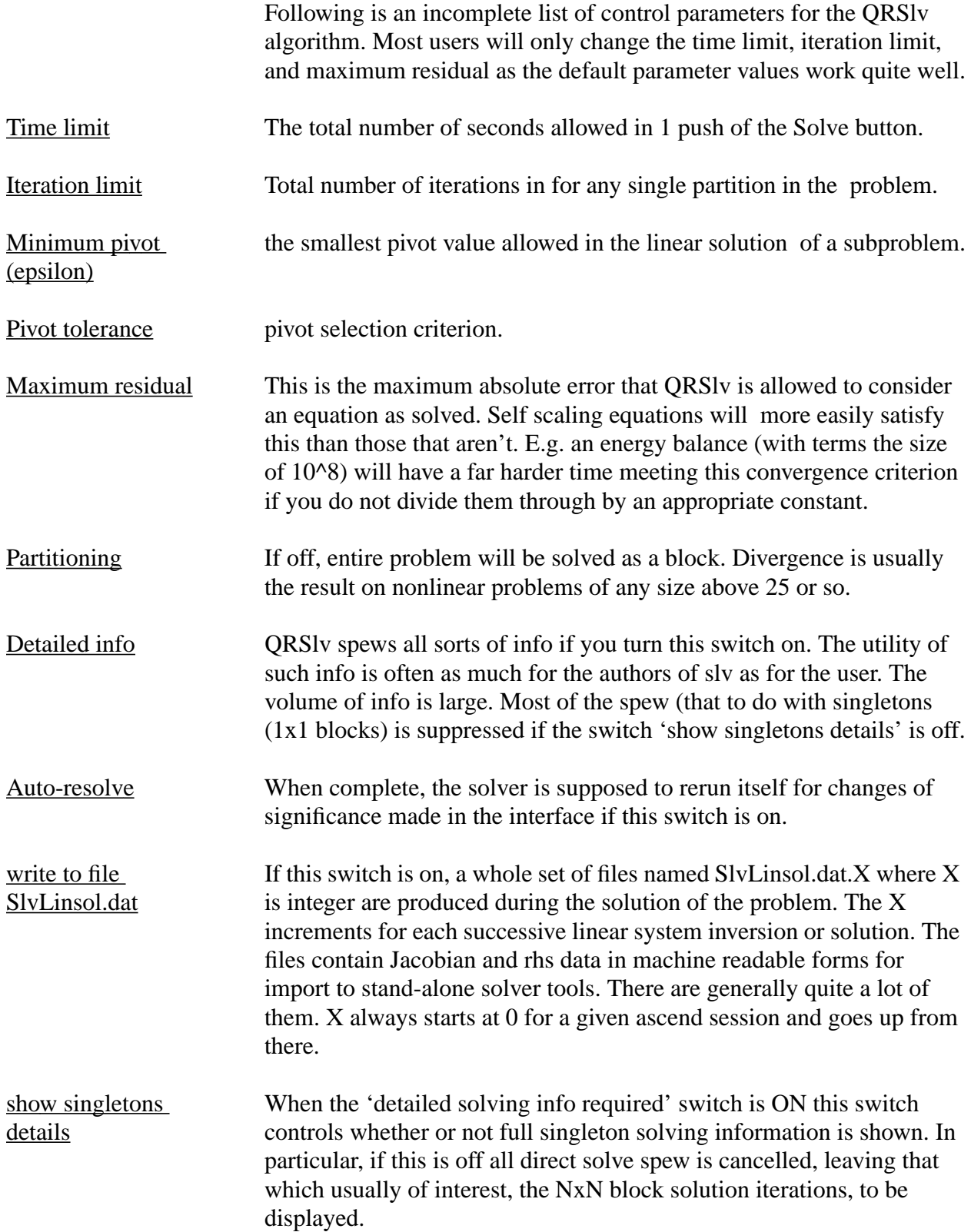

<span id="page-9-0"></span>bipartial pivoting An experimental option for stabilizing the RANKI algorithm on hard problems. It enables searching of both current row and column during linear factorization. It is somewhat more expensive in terms on fill and CPU time, but can lead to solution of otherwise unsolvable problems. The modification is due to Joe Zaher. This option is likely to be replaced by a choice of several linear routines eventually. The original motivation came from distillation models which become illconditioned as tray number grows.

# **6.4 DEBUGGER**

The Debugger shown in [Figure 6-4](#page-10-0) is an aid for examining the variables and relations in the Solver. The debugger is often used in tandem with the incidence matrix because the debugger is queried using the solvers's internal relation/variable indexing (which starts at 0). When a variable (relation) number is typed in the variable (relation) entry box the variable (relation) Name and Attribute buttons may be clicked to obtain information about the variable (relation). The information is printed to the console window. The variable (relation) may also be exported to either the Browser or Probe by making the appropriate selection under the export pull down menu.

<span id="page-10-0"></span>Figure 6-4 The Debugger Window

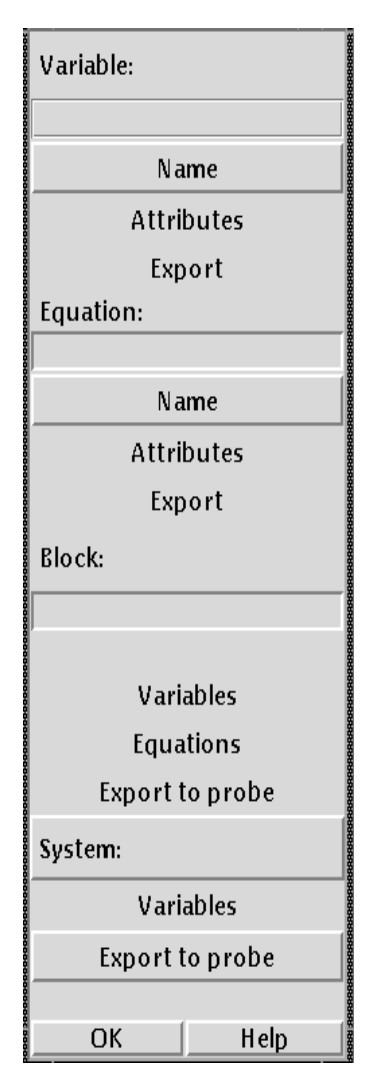

When a variable or relation number is entered in the debugger, the corresponding partitioned block number appears in the 'block' entry box. Statistics on the number of rows and columns in the block are displayed just below the block entry box. Note that a block number can also be entered directly into the block entry box. The Variables (Equations) pull down menu below the block entry box contains the selections Values, Attributes, and Probe (and Find Dependent). Selecting Values or Attributes will write the requested information to the console for each variable (equation) in the block. Selecting Probe will export the block's variables (equations) to the probe. Selecting Find Dependent under the Equations pull down menu will write the name of any dependent equations within the block to the console. Selecting the Export to Probe button will export both the block's variables and equations to the probe.

The debugger also responds to requests relating to the overall system, or current solver instance. A Variables pull down menu and an Export to Probe button are located beneath the 'System' label on the debugger. The Variables menu contains the selections Values, Attributes, Reset Values, and Reset Nominals. Selecting Values or Attributes will write the requested information to the console for each variable in the system. Selecting Reset Values will reset the system's variables to their nominal values. Selecting Reset Values will reset the system's nominals to their current variable values.